# **Guitar2USB™ Cable** Quick Start Guide

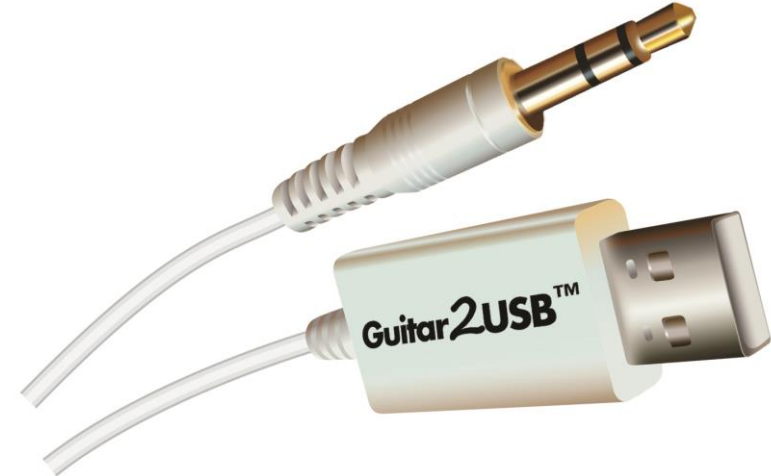

#### **Full 1 Year Warranty**

This cable comes with ClearClick®'s **full 1-year warranty**. This means that if anything goes wrong with the cable (other than accidental damage on the part of the end user) within the first year of ownership, we will replace the unit for free, 100% at our cost. Contact us at **[support@clearclicksoftware.com](mailto:support@clearclicksoftware.com)** with any issues.

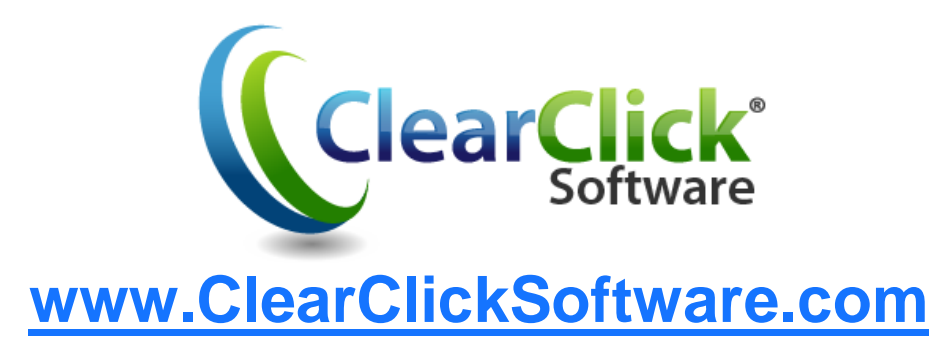

# **1. Install Software.**

First, install the audio recording software (Audacity) included with your cable.

**On PC**: Insert the software CD into your computer. If installation does not start automatically, browse the CD contents and double-click the file marked "PC-Setup."

**On MAC**: Insert the software CD into your computer. Double click on the appropriate "MAC-Setup" DMG file for your Macintosh. Then, click and drag the "Audacity" icon to your Applications folder to finish installation.

## **2. Plug In Your Guitar2USB™ Cable.**

First, plug your Guitar2USB™ Cable into your amplifier, guitar, instrument, or any other audio source.

Then, plug in the USB end to your PC or Mac.

Your computer will install the device automatically. Be sure to give the computer a minute or two to install it the first time.

## **3. Load Software & Ensure Correct Settings.**

Make sure your cable is already plugged in to your USB port, and then run the "Audacity" software on your computer by double-clicking on its icon. Then follow the steps below.

a. Within Audacity, click Edit  $\rightarrow$  Preferences. (**on MAC**: click *Audacity Preferences*.)

b. Click on the "Devices" section.

c. Under "Recording Device," look for an option called something similar to "USB Microphone" and select it.

d. In the same section, set the "Channels" to "1 (Mono)" and click OK.

## **4. Start Recording Music!**

You're ready to record!

Simply press the red record button in the software to start recording.

Note: You may have to adjust the "Microphone" recording volume within the software for best results.

When you're ready to stop recording, click the "**Stop**" button in the software.

To save your file as WAV or MP3, click **File Export As WAV** or File  $\rightarrow$  Export As MP3. (If prompted for a DLL file, see FAQ #3.)

*Important!* To play back your recordings, you

may need to unplug your Guitar2USB™ Cable first. Otherwise, you won't hear any sound.

## **Frequently Asked Questions**

### **1. What computers is the Guitar2USB™ Cable compatible with?**

 The cable and software is compatible with Microsoft Windows 10, 8, 7, Vista and Apple Mac OS X.

#### **2. When I record audio from my cable, I don't get any sound.**

1) Check the volume dial on your recording device. Make sure it is turned up to about halfway.

2) Make sure you have the correct recording device set. In the software, click Edit  $\rightarrow$  Preferences and set the "Recording" Device" to "USB Audio Device" or "USB Microphone."

#### **3. How do I save my audio recordings as MP3?**

After recording your audio recording, use the **File**  $\rightarrow$  **Export As MP3** feature inside the software. The first time you do this, you will be asked to load a file called **lame\_enc.dll** to add this feature to the software. Insert the CD that came with your Guitar2USB™ Cable and locate this file on the CD.

### **4. How do I burn a CD of my recorded music?**

**PC**: Install the bonus "ClearClick Audio CD Burner" software. It is included on the "ClearClick Audio CD Burner" folder on the included CD. Run the setup file to install the software.

**MAC**: First, install the "Burn" software included on the CD. Drag the "Burn" app from the CD to your Applications folder to install it. Then run the "Burn" application. For further instructions on how to use this software, please see the manual at **[www.clearclicksoftware.com/BurnerManual.pdf](http://www.clearclicksoftware.com/BurnerManual.pdf)**

#### **5. My audio recordings distorted.**

- 1) Turn down the volume on your amplifier, guitar, or other audio source.
- 2) Turn down the "Recording" /

"Microphone" volume in the software.

#### **6. My recording only records/plays on one speaker and not the other.**

Under Edit  $\rightarrow$  Preferences (Audacity  $\rightarrow$ Preferences on Mac), set "Channels" to "1 (Mono)." This must be set before you start recording.

## **7. The software records audio correctly, but I can't hear anything during playback.**

- 1) First, unplug your Guitar2USB™ Cable from your PC. Then export your recording as a WAV or MP3 file and exit the software. Finally, play your music in software such as Windows Media Player or iTunes.
- 2) Make sure you have the correct recording device set. In the software, click Edit  $\rightarrow$  Preferences (Audacity  $\rightarrow$ Preferences on Mac), and set the "Recording Device" to something like "USB Audio Device" or "USB Microphone."

**For further assistance, please contact the ClearClick® tech support team at: [http://support.clearclicksoftware.com](http://support.clearclicksoftware.com/)**

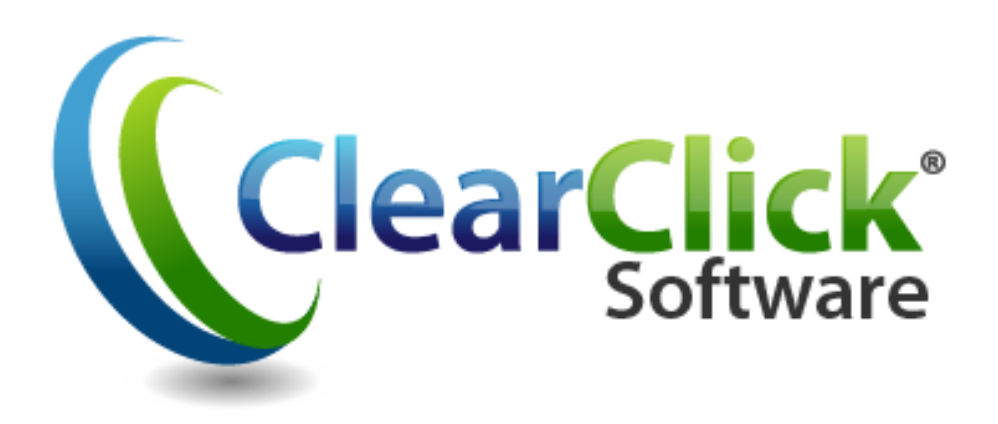

**[www.ClearClickSoftware.com](http://www.clearclicksoftware.com/)**